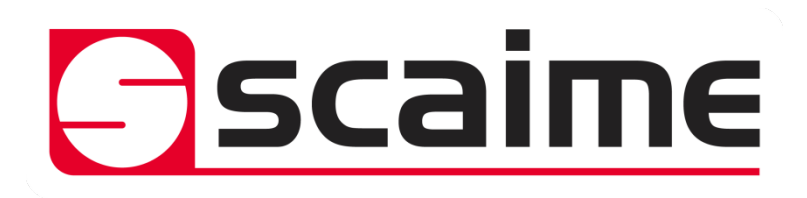

# **Data acquisition module SI-USB3**

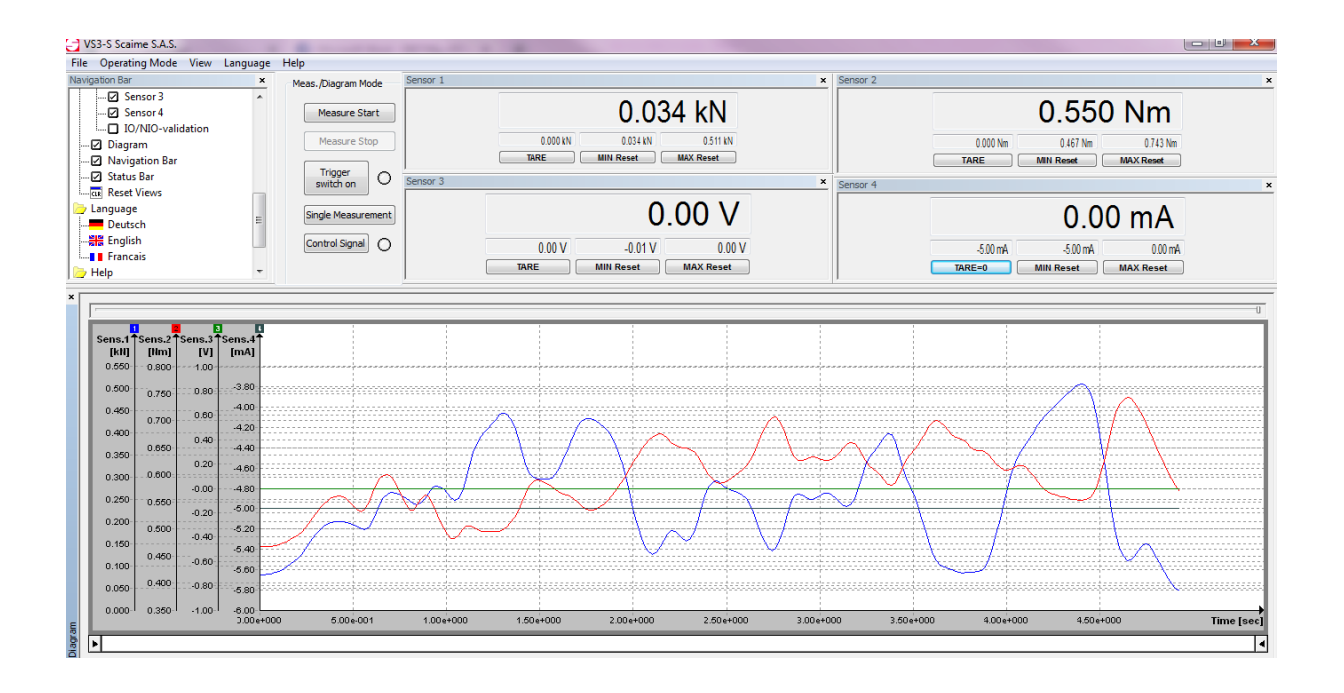

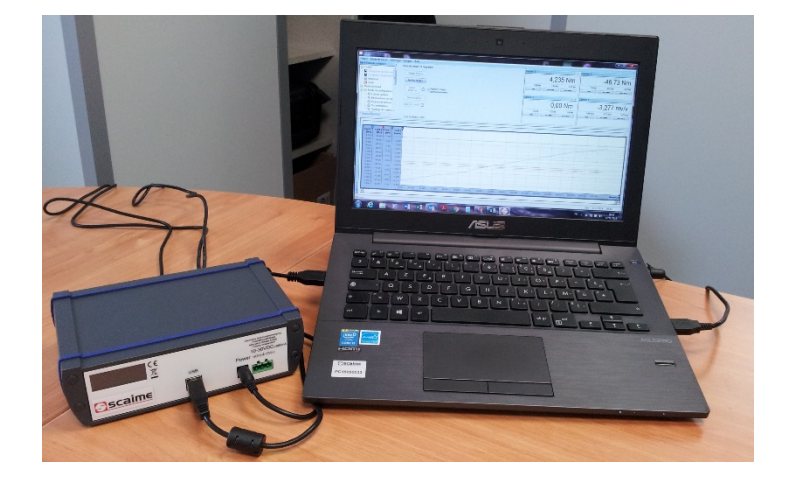

NU-Logiciel SI-USB3-E-0219

SCAIME SAS - Technosite Altéa - 294, rue Georges Charpak - 74100 JUVIGNY Tél. : +33 (0)4 50 87 78 64 - www.scaime.com

# **1. Index**

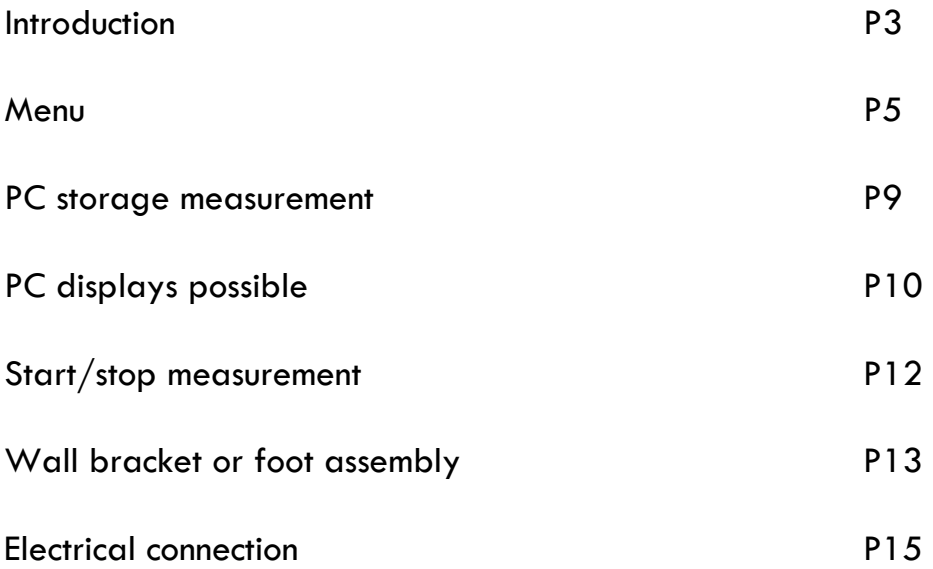

# **2. Introduction**

This software allows to visualize in numerical and/or graphic form and to save the values coming from the sensors.

The connection to the PC is made directly through the USB connection, do not forget to upload the driver. When the software is launched, it automatically scans the different ports to find the SI-USB3 unit's connected.

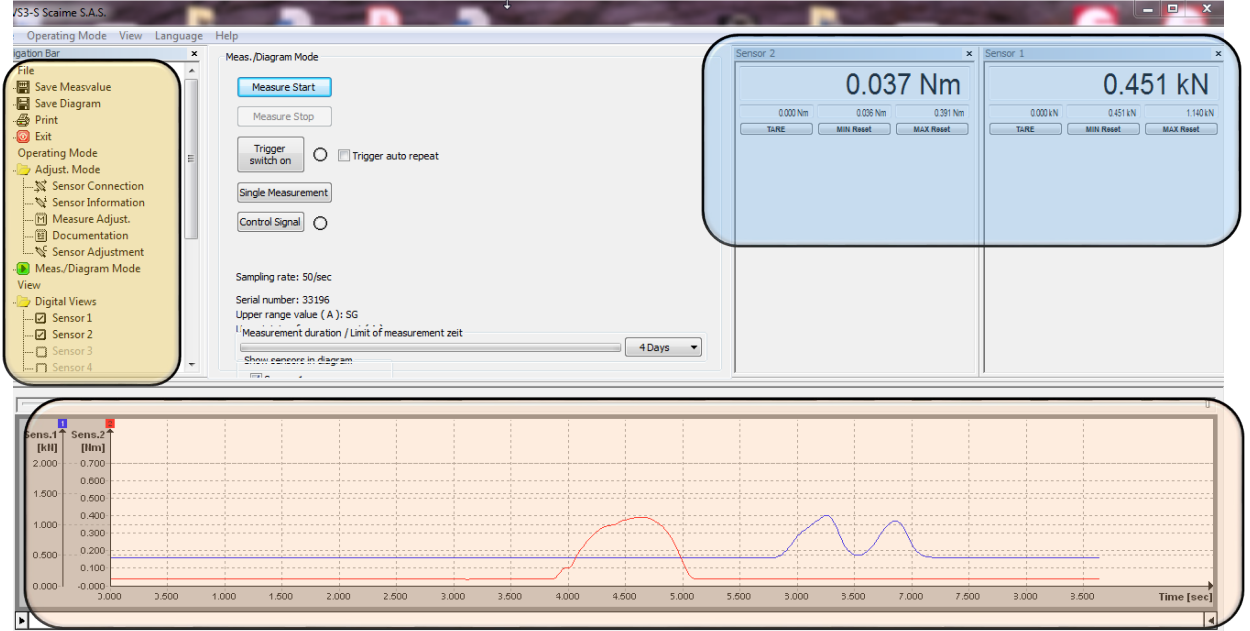

On the screen, the software is presented in 3 parts:

The left part allowing the parameter setting, the right part, the numerical display of the values (current, min, max values), the tare value (display reset) and the lower part for the display in the form of curves of the values coming from the connected sensors.

## **3. Menu**

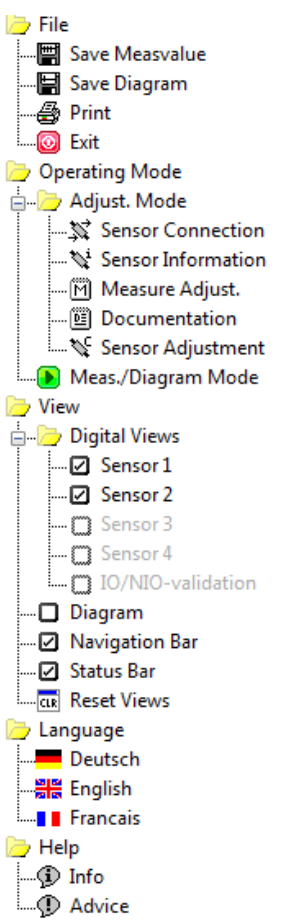

## **4. Save Measvalue**

Allows to store on the PC the values coming from the sensors in cvs format (possibility that this can be done automatically at the end of the cycle).

#### **5. Save Diagram**

Allows to save the diagram/graph in .bmp format

#### **6. Print**

Allows to print the diagram

#### **7. Sensor connection**

Allows you to view the communication port and various information…

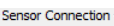

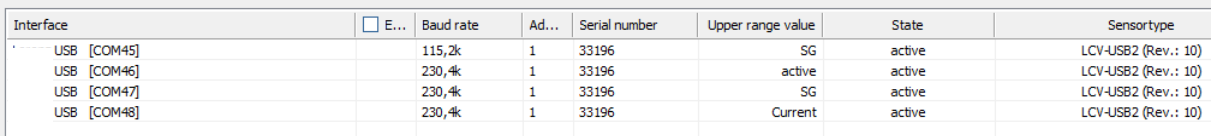

Upper range value: SG = strain gages sensor, active : tension input, Current : 4/20mA input, (-200°C; 860°C) PT100 sensor …

## **8. Sensor Information**

Allows you to view the different cards mounted inside the unit.

Sensor Information

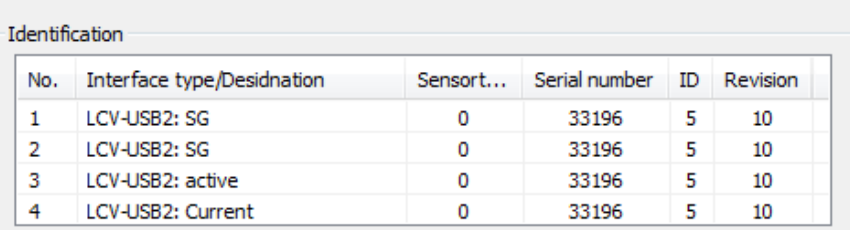

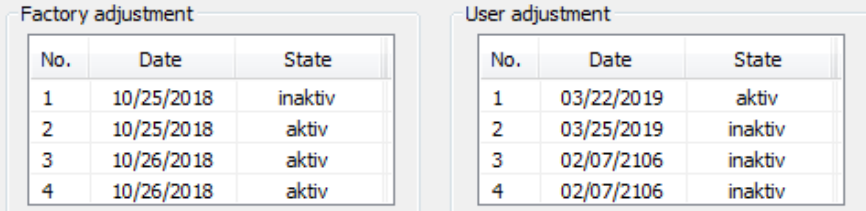

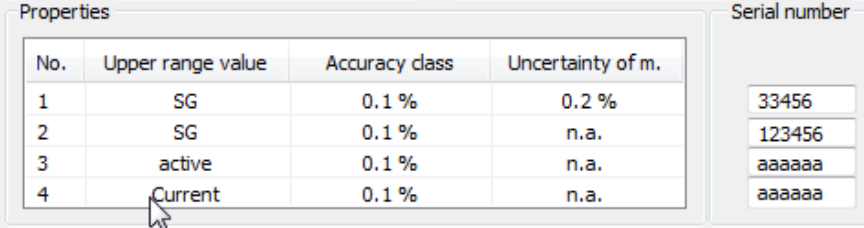

## **9. Measure Adjust.**

Allows the scaling of data, to define the number of functional channels, the measurement speed (sampling rate), the start condition (trigger), stop condition and evaluation (for control at the end of cycle).

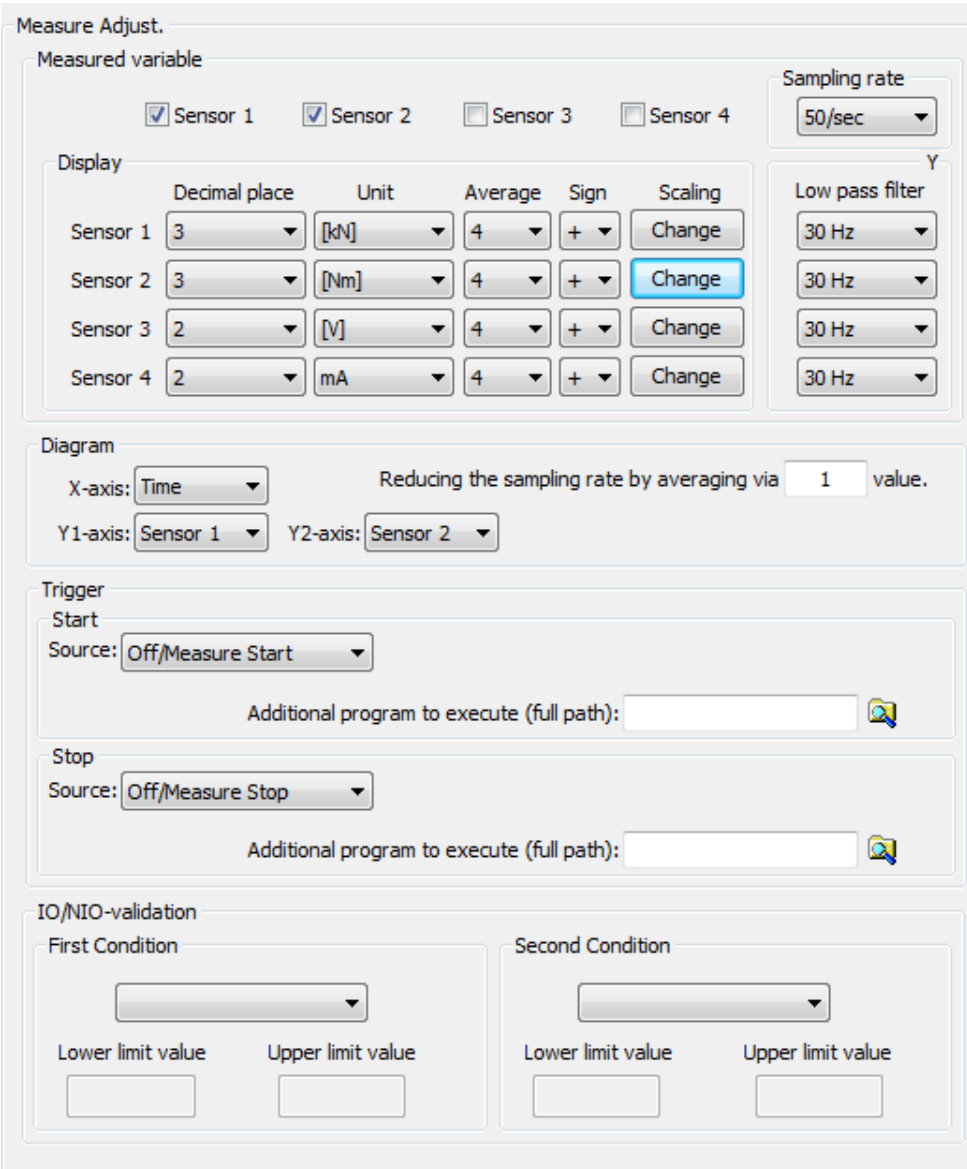

#### Measured variable

- Sensor x : select the channels will be displayed
- Sampling rate : Speed of measurements/records per second

#### **Display**

Scaling of each channel

• Decimal place

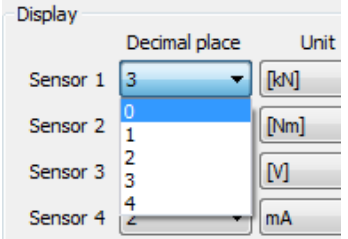

Define the resolution or number of digits behind the decimal point (from 0 to 4)

- Unit: unit displayed, click on Change to modify
- Average: corresponds to the number of average values (from 1 to 512) which allows to filter the displayed/stored values
- Sign:  $+$  or  $-$  reverse the measurement sign
- Scaling:

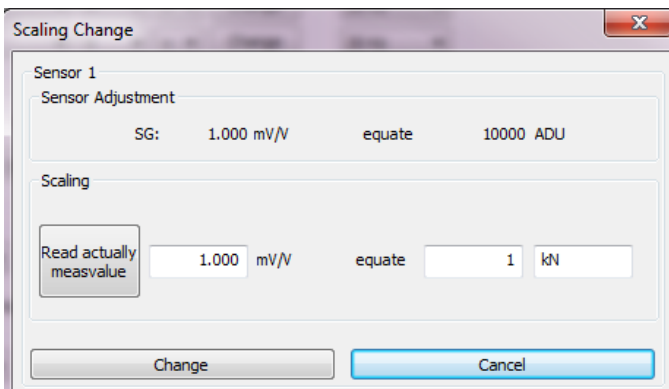

Possibility to set or modify unit (maximum 5 alphanumeric characters) example kN

• Either the theoretical value and the corresponding value are set (ex : M12-1000kN -> 2.002mV/V correspond to 1000 kN)

The sensitivity of the sensor is entered in the mV/V window and the corresponding value is entered in the "equate" window. Confirm with Change.

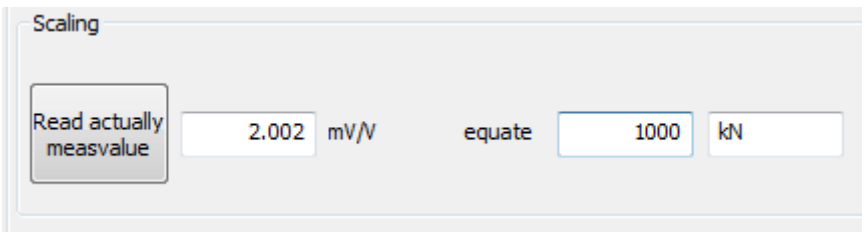

• Either a known load is applied, click on "Read actually measvalue" and note the value of this load in "equate". Confirm with Change.

If the sensor does not deliver 0mV/V without load. Sensor without load, click on "Read actually measvalue" and note the value (ex: 0.156). The known load is applied to the sensor (e. g. 850kN) and click on "Read actually measvalue" and the new value is displayed (e. g. 1,858). This means that for a load of 850 kN, the sensor signal varied from 1.858 - 0.156 = 1.702 mV/V. It will therefore be necessary to put 1.702 equate to 850 kN.

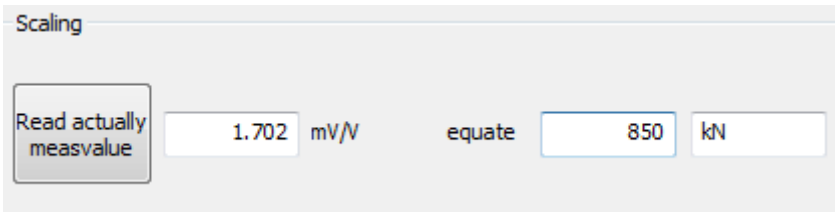

Confirm with Change.

• Low pass filter: filter 2° order for filtering the signal to obtain a better stability.

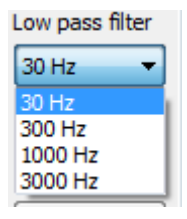

#### Diagram

Select the channels to be displayed on the diagram (curves):

X – Axis: set Time, X (horizontal) axis will be the time.

Axis Y (vertical, similar for each channel)

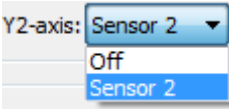

Off: this channel will not be displayed, Sensor X: this channel can be displayed

#### Trigger

Condition to start the measure

**Start** 

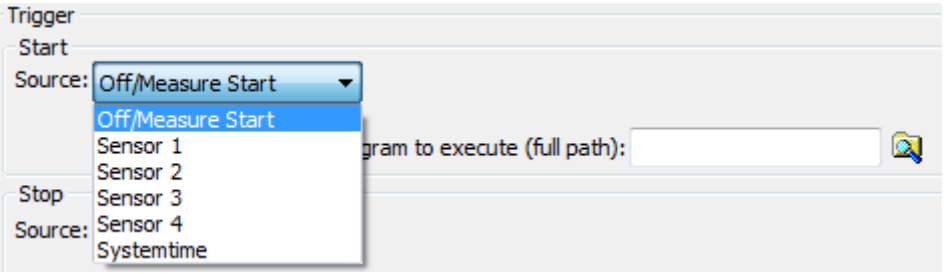

- Off/Measure start : Start and stop the measure manually, click on "Measure Start"
- Sensor X : set the sensor which the start condition will applied

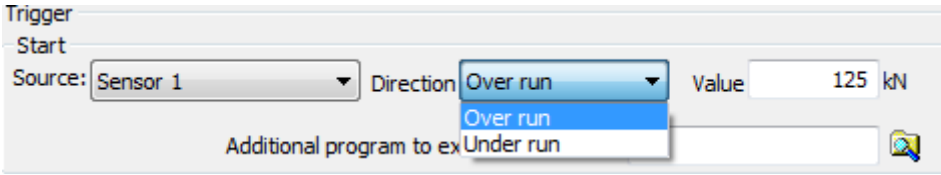

Over run: as soon as the value is higher than the value defined in "value", the measurement will start. Under run: as soon as the value is lower than the value defined in "value", the measurement will start.

• Systemtime : Start at a date, time set

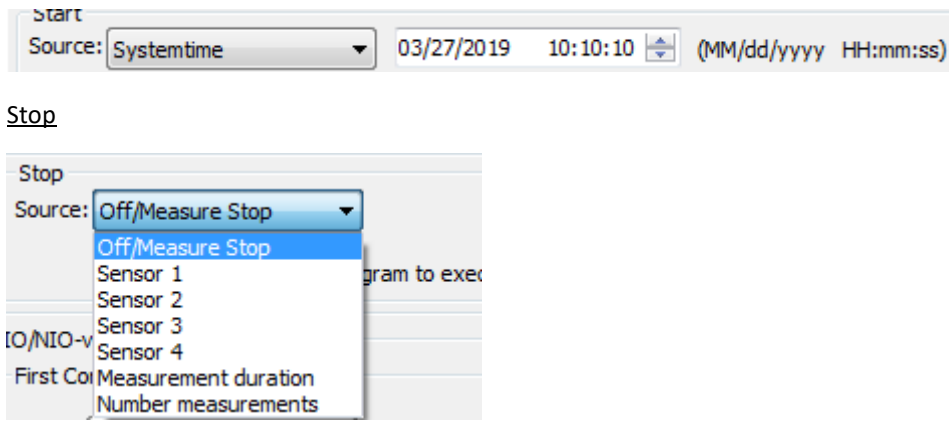

Off / Measure stop: stop the measure manually, click on "Measure Stop"

Sensor x : set the sensor which the stop condition will applied

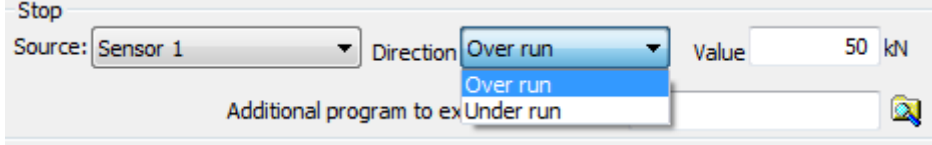

Over run: as soon as the value is higher than the value defined in "value", the measurement will be stopped. Under run: as soon as the value is lower than the value defined in "value", the measurement will be stopped.

Measurement duration: set a measurement time in second before the measurements will be stopped

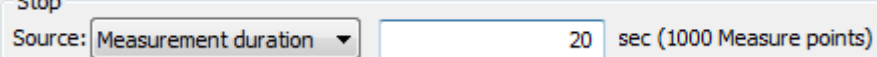

Number measurements: set the number of values before the measurements will be stopped

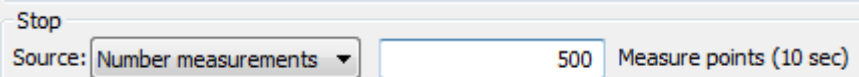

#### IO/NIO-validation

 $C = 1$ 

Possibility to make a control during the measurement with 1 or 2 conditions

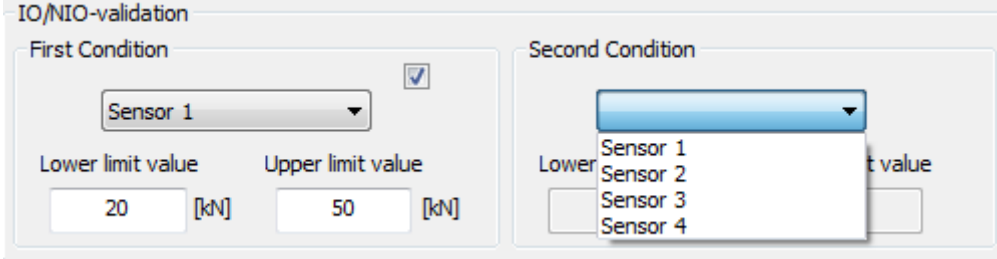

Sensor x: set the sensor for the control

The control will be compliant if the maximum value is between the lower and upper limit value:

At the end of the cycle, a green or red "smylet" will easily identify whether the control was compliant or not.

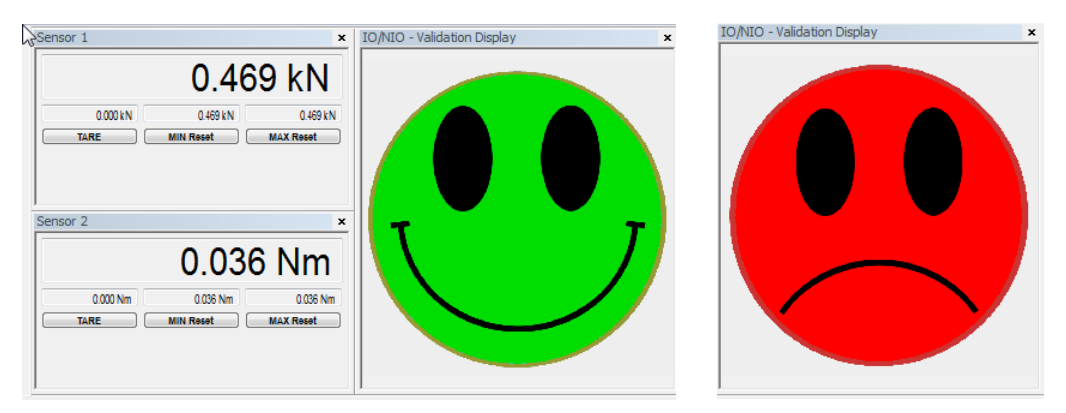

## **Documentation (PC storage measurement)**

Allows you to configure the different parameters for saving data in the PC.

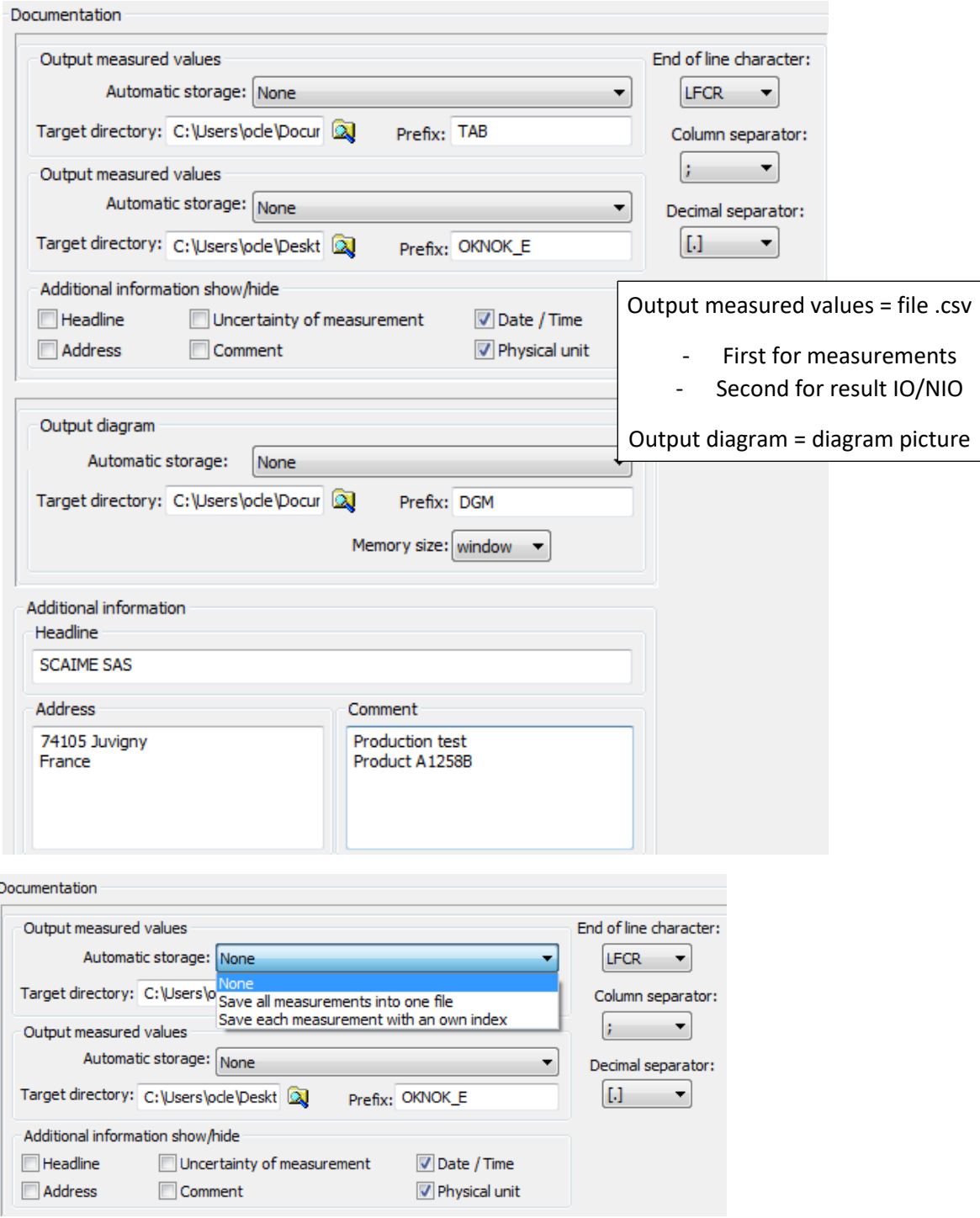

**None:** Values are not automatically recorded, it will have to be done manually by "Save Measvalue".

**Save all measurements into one file**: if several measurements are performed (with a stop and a start between each measurement), only one csv file will be created automatically.

**Save each measurements with their own index**: if several measurements are performed (with a stop and a start between each measurement), a csv file will be created per measurement.

**Column separator**: character that will separate the columns (TAB or ; or , or . or "space")

**Decimal separator**: character defining the decimal point (. or ,)

**End of line character**: character of end line (LFCR or CR or LF)

# **10. Sensor adjustment** Reserved for factory

**11. Measurement mode: displays possible**

## **11.1 Display: numerical values, diagram and validation result**

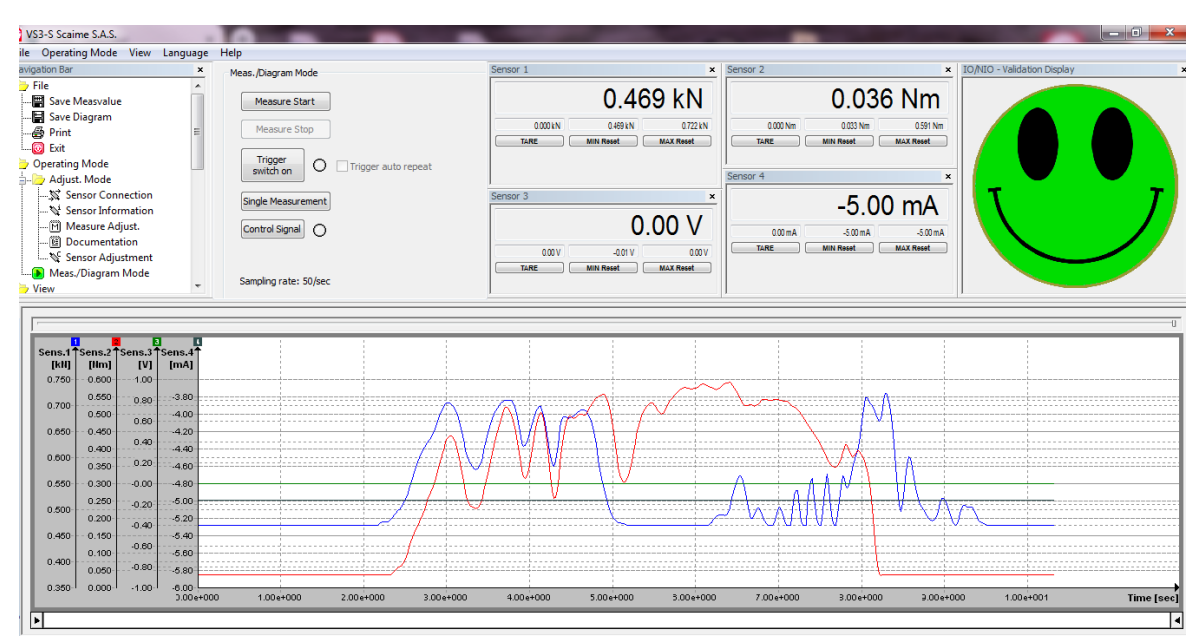

## **11.2 Display: only numerical values displayed (digital display)**

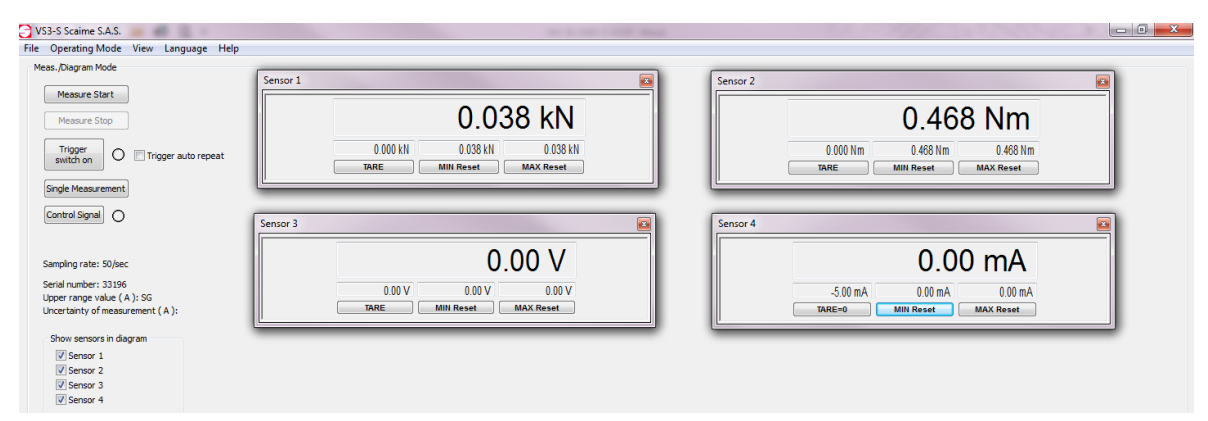

## **11.3 Display: only diagram displayed**

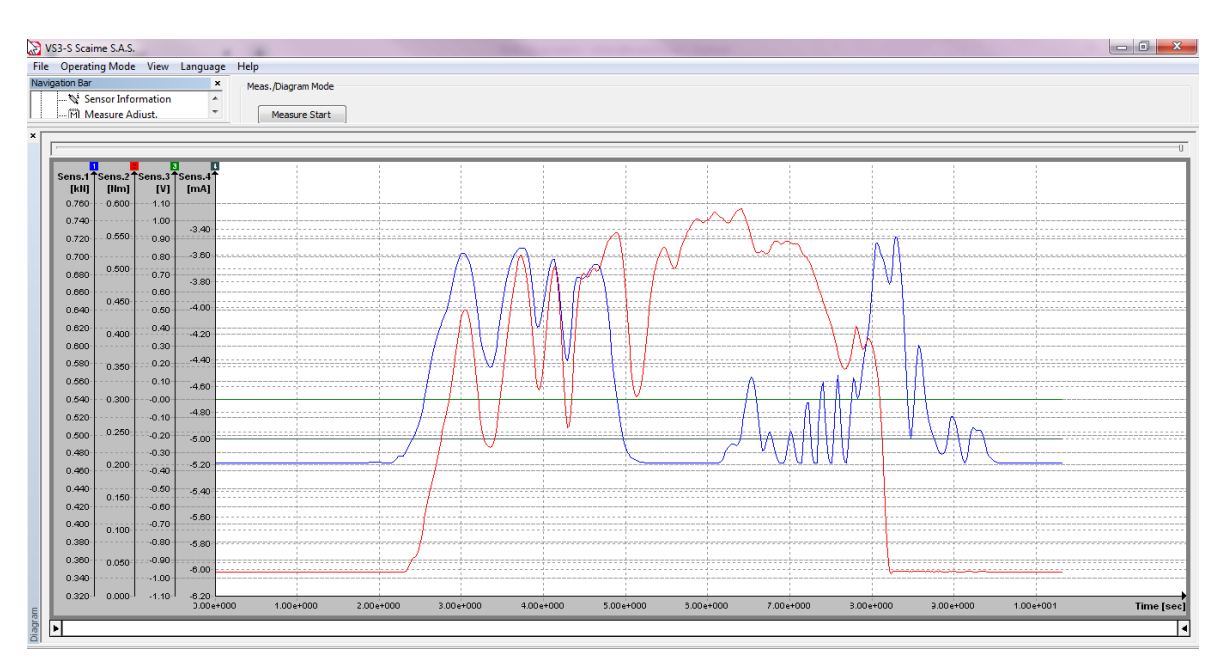

10 Notice d'Utilisation SCAIME : NU-SI-USB3-E-0219

## **The choice can be done via "View" or via Navigation Bar**

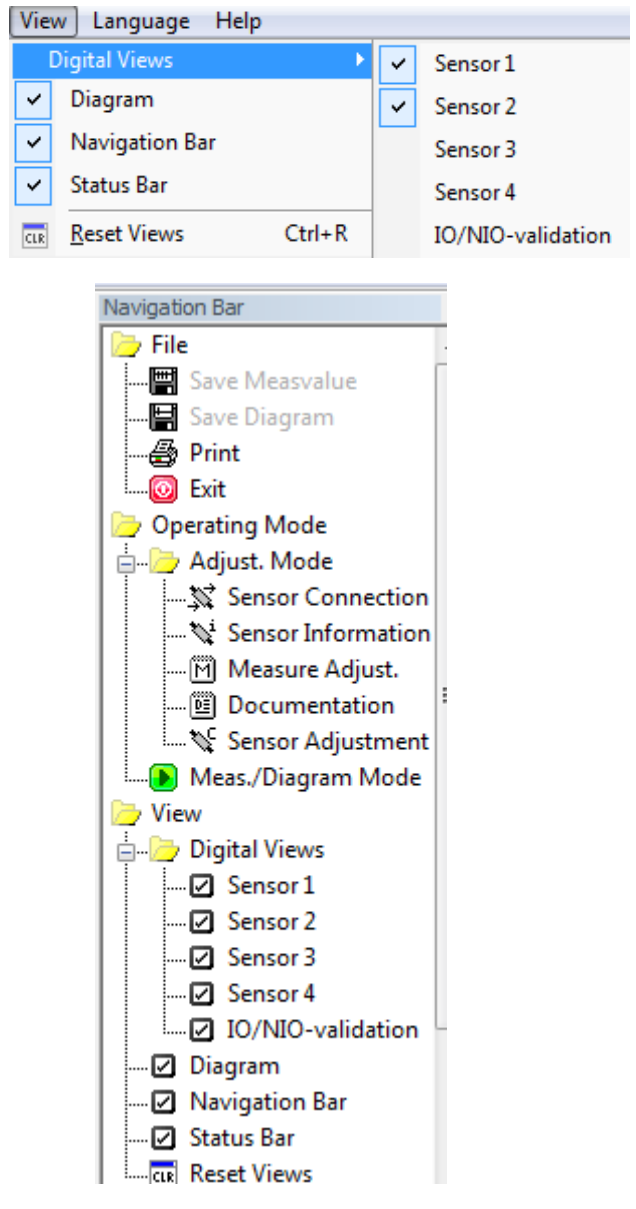

# **12. Meas./Diagram mode**

## Start / stop measurement

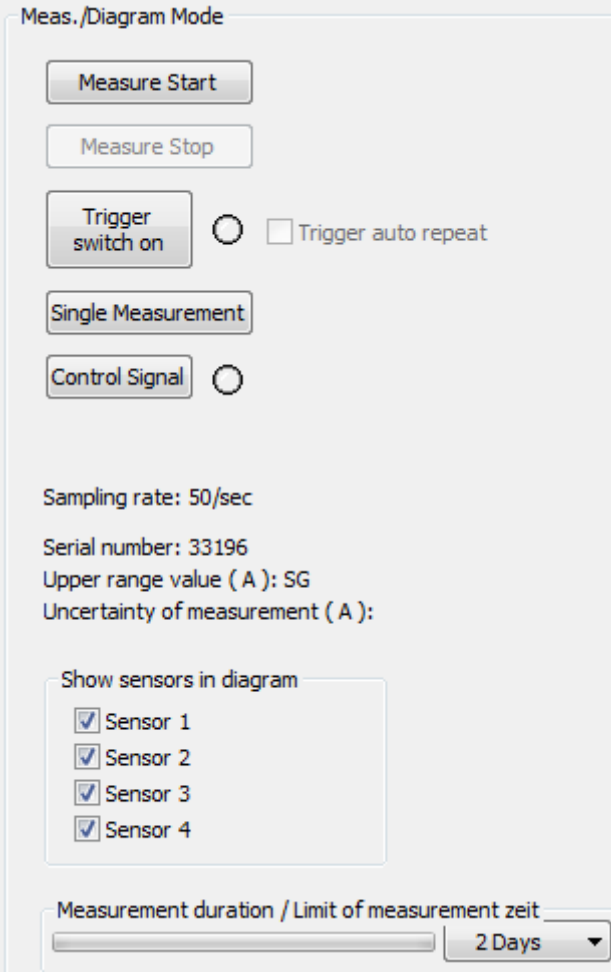

**Measure Start:** start the measurement

**Measure Stop:** stop the measurement

**Trigger switch on:** if a start by a trigger condition has been set

Click on this button, the light turns flashing yellow, when the start condition is reached, the light turns green indicating that the measurement is running.

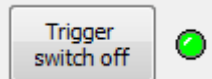

If a trigger stop has been programmed, the progress of the recording is visible on the line below

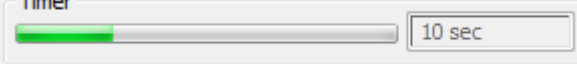

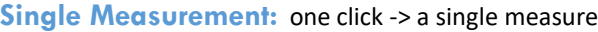

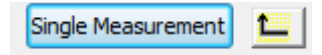

Click on the arrow to revalidate the "Measure Start" button.

**Control Signal:** if the sensor is equipped with Control signal, this function will be activated, the LED turns red. Click again to stop this function, LED switch off.

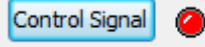

# **13. Save Diagram:**

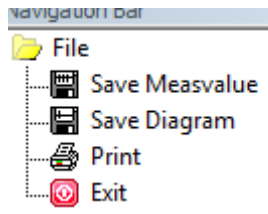

Save the picture of the diagram (format .bmp)

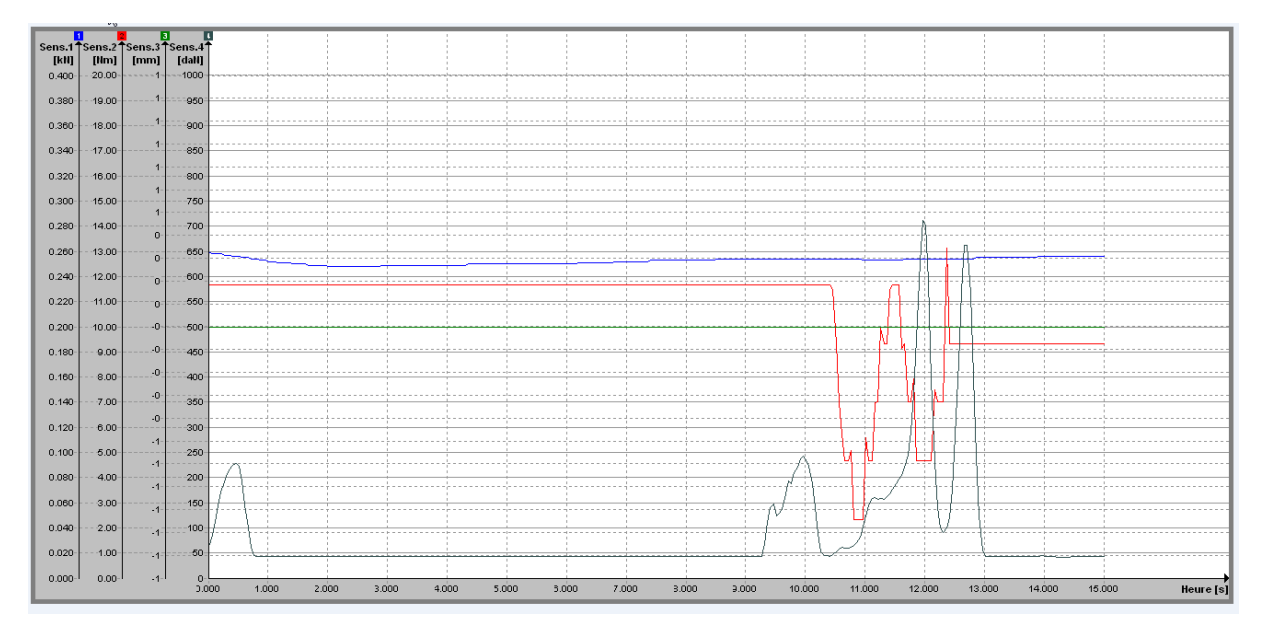

# **14. Save Measvalue**

If automatic recording has not been programmed, it is possible to record all measurements (.cvs format).

## **15. Print**

Printing the diagram

## **16. Accessory , wall bracket or foot** (option)

Housing disassembly:

Take off the 4 blinders and unscrew the 4 screws "torx T10"

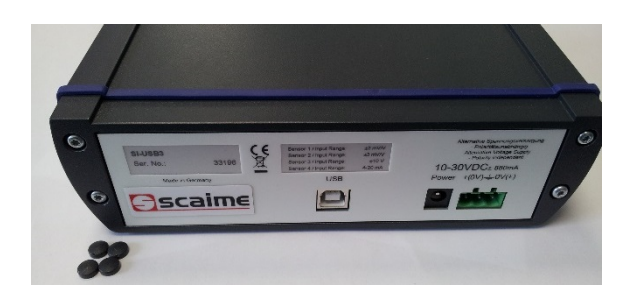

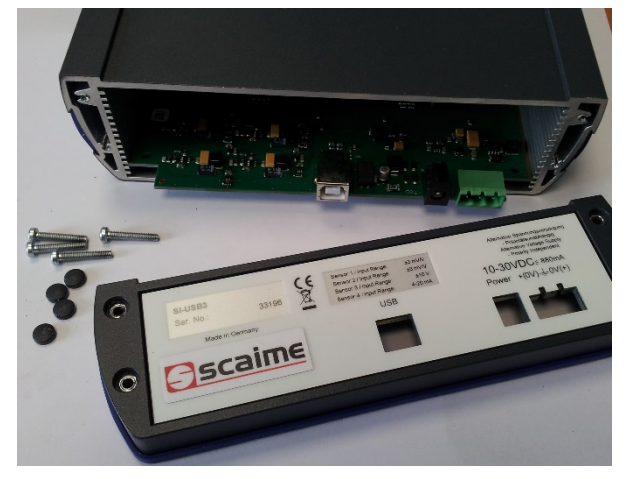

Wall bracket: remove the 2 blue covers on the sides and insert the 2 wall brackets.

Foot: Remove only one blue cover to insert the foot.

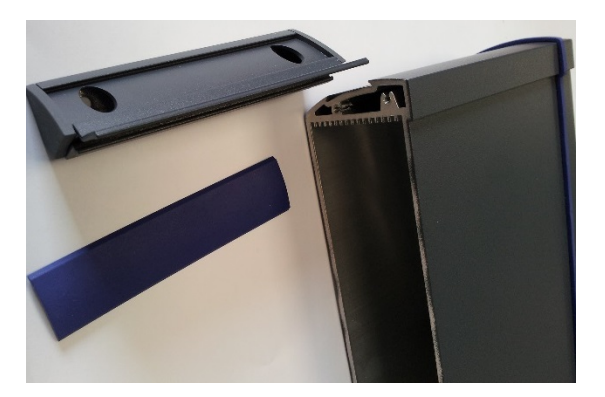

#### Insert the accessory.

Put the face back in place, taking care to replace the seal, the 4 screws and the covers.

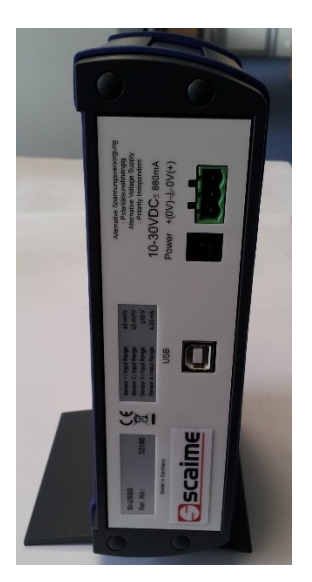

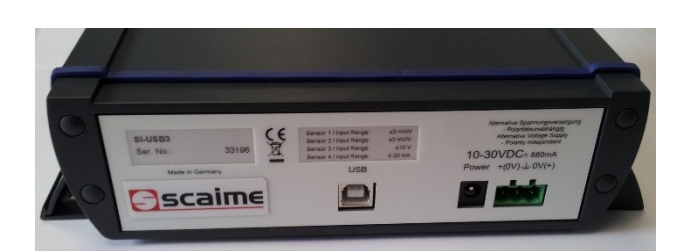

# **17. Electrical connection**

#### **Power supply 10…30VDC (I < 900mA)**

Use the main power supply adaptor provided or connect a power

supply on the connector 3 pins.

Connector 3 pins:

Earth to be connected to the center, no polarity, + and - can be connected independently on the 2 external terminals.

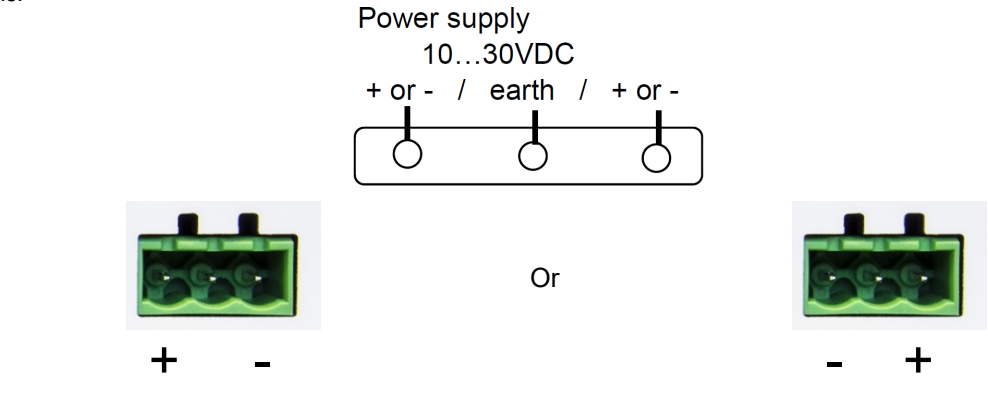

#### **Sensors**

Make sure to connect the sensor correctly to the card and the settings made.

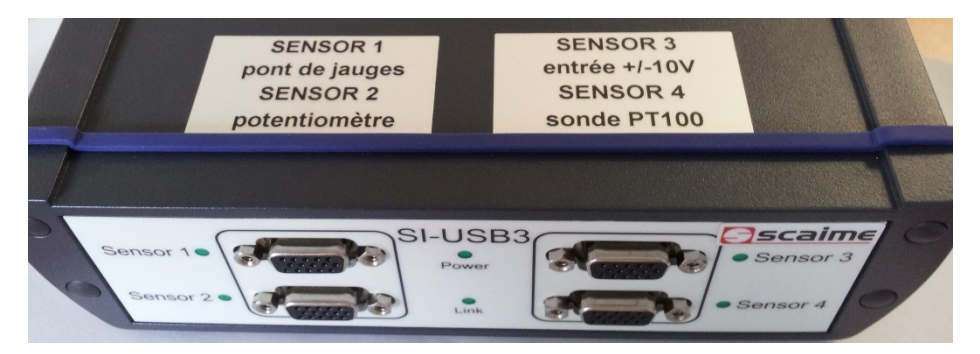

Connector SUB-D 15 pins

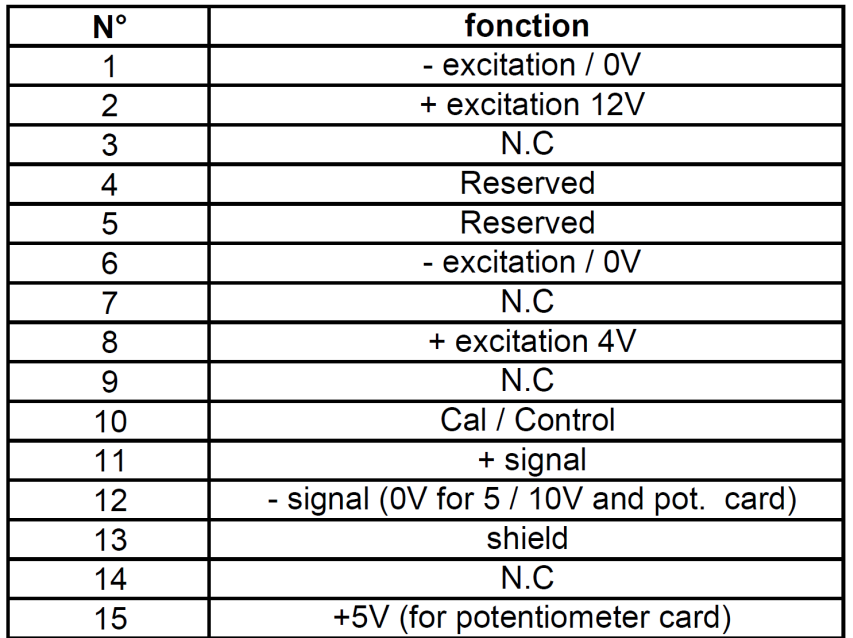

#### **Connector SUB D15**

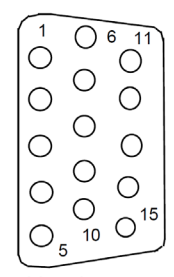

solder view

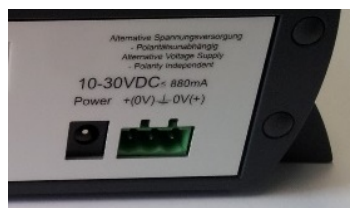

#### **Connection**

Be sure to follow the wiring plan carefully sensor/signal connected to SUB-D 15 connector

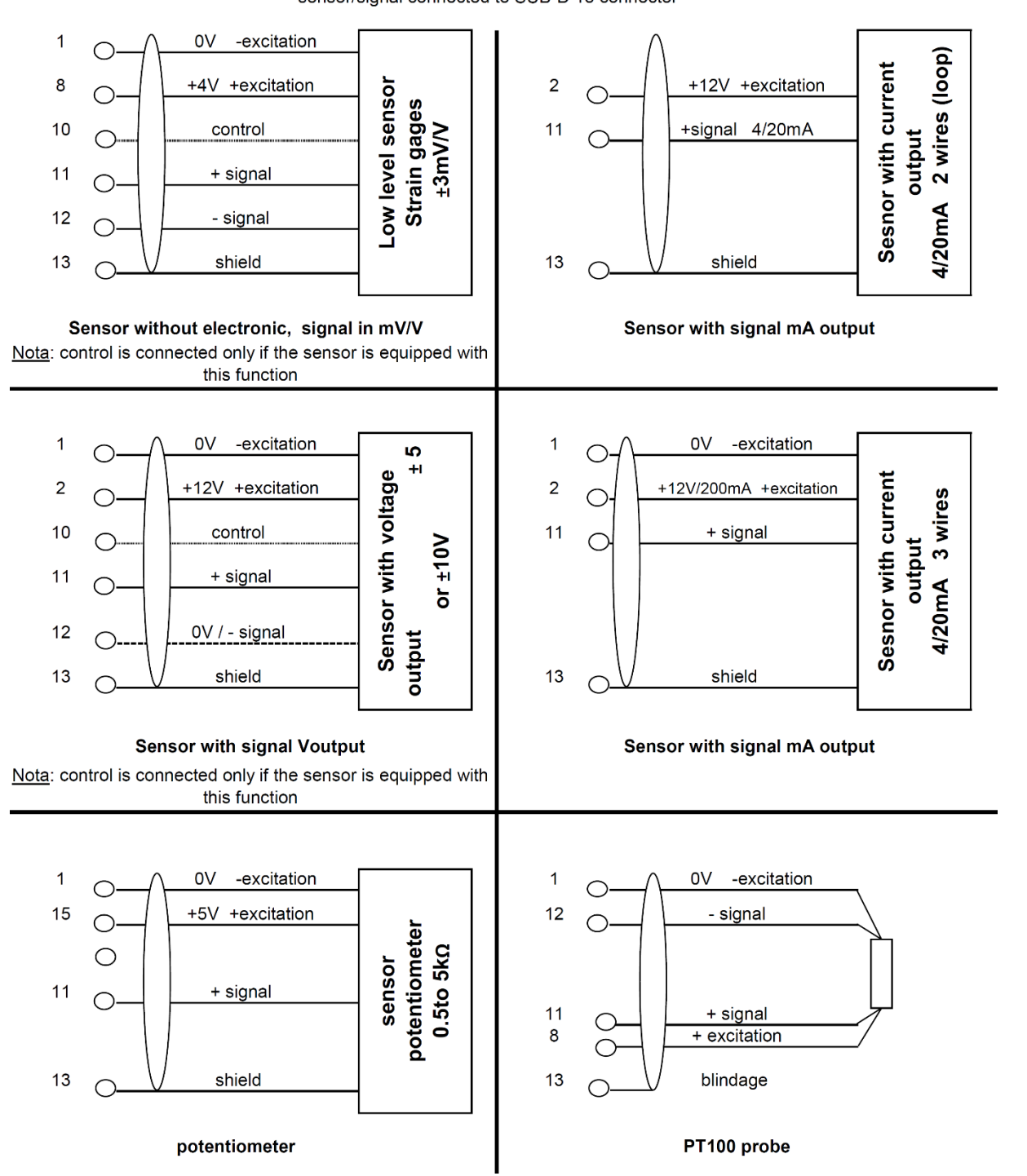

**For PT100 probe: connect the wires as close as possible to the PT100 probe wires + and - signal**